# **QUICK GUIDE EXPORTING DATA FROM CASES21 (Victorian Education Department)**

### **CASES21 Data Export to Microsoft Excel**

### **Introduction**

**CASES21** provides users with the facility to export **CASES21** data to **EXCEL** using **Worksheet.**

### **Where In Cases21?**

Worksheet is found in **Utilities**/**Maze**/**View and Report Data**/**Worksheet**

### **Worksheet: The process**:

Creating your own export to Excel in **CASES21** is a six step process:

- 1. Plan the worksheet
- 2. Select the required tables
- 3. Set criteria for the report
- 4. Select fields from all tables to go into report
- 5. Apply
- 6. Export to EXCEL, then save for future re-use

### **1/. Plan the worksheet.**

Decide which data you want to export? E.g. All students from Year 09 The data fields you need to select for WorkExpo are:

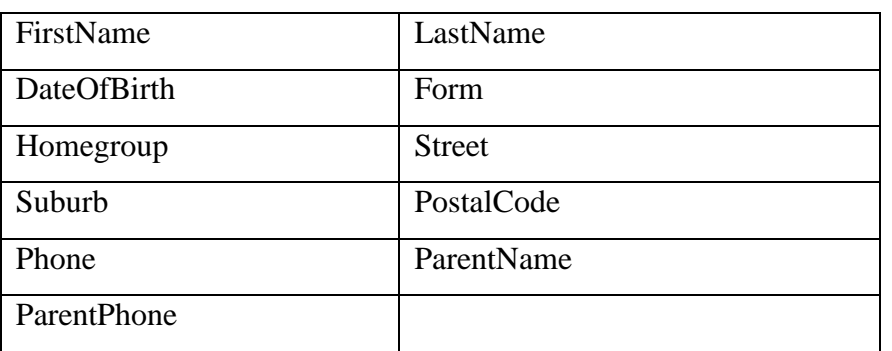

Notes:

\* Cases21 field 'Status' is not required in WorkExpo.

\* A more complete list of WorkExpo fields can be found here: [http://www.infoplan.com.au/workexpo/document/WorkExpo\\_STUDENT\\_fields.pdf](http://www.infoplan.com.au/workexpo/document/WorkExpo_STUDENT_fields.pdf)

## **2/. Select Tables**

**2.1 /.** Open Worksheet and CASES21 displays the last Worksheet query, first

click on Design view.

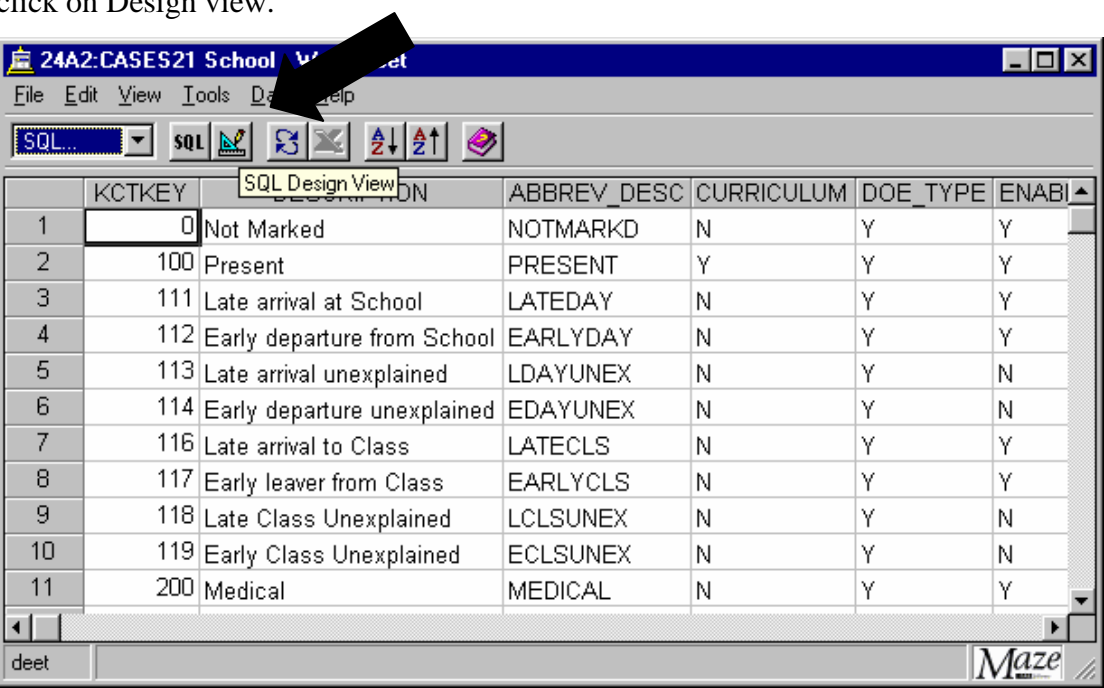

**2.2 /.** When in Design View click on newquery

| 24A2:CASES21 School - CAZ P                                                                                    |           |                    | by Example () |   |   | <b>COX</b>            |
|----------------------------------------------------------------------------------------------------|-----------|--------------------|---------------|---|---|-----------------------|
| File View Table Help                                                                                           |           |                    |               |   |   |                       |
| $\mathcal{C}[\mathbf{G}]\mathbf{G}$<br>$\mathbb{R}$<br>$s$ QL                                                  | 简<br>图    | Apply $\bigotimes$ |               |   |   |                       |
| KCT<br>KCT.*<br>KCTKEY<br><b>DESCRIPTI</b><br>ABBREV_D<br><b>CURRICUL</b><br>DOE_TYPE<br>ENABLED <u>V</u><br>⊣ | New Query |                    |               |   |   | $\blacktriangleright$ |
|                                                                                                    |           |                    |               |   |   |                       |
| ŀ<br>$\overline{\phantom{a}}$<br>Field:<br>Table: KCT                                                          |           |                    |               |   |   |                       |
| Sort:                                                                                                    |           |                    |               |   |   |                       |
| Total:                                                                                                    |           |                    |               |   |   |                       |
| ⊽<br>Show:                                                                                                    | п         | п                  | п             | г | г | П                     |
| Criteria:                                                                                                    |           |                    |               |   |   |                       |
| Or:                                                                                                    |           |                    |               |   |   |                       |
| $\blacktriangleright$<br>⊣                                                                                     |           |                    |               |   |   |                       |
|                                                                                                    |           |                    |               |   |   | Maze                  |

**2.3 /.** Add one table at a time by clicking on the 'Add Table' icon **OR** select tables by right clicking in white area in top half of the design viewscreen. The following list will be displayed. Select the '**All**' tab. Then double click to select the desired tables from the list. Be sure that the tables are correctly linked by a line (as seen in section three).

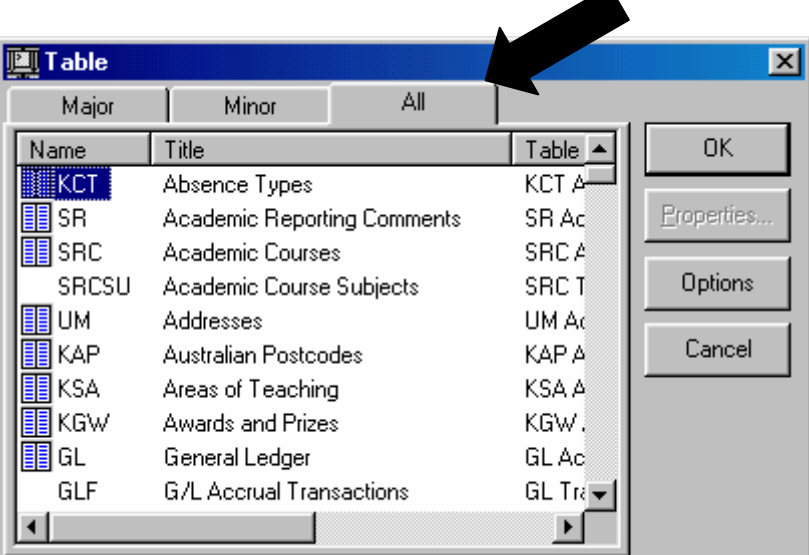

### **3/. Set Worksheet Criteria**

**3.1 /.** To set the criteria for the report double click on those fields in which the criteria will be set (see arrow in section three).

**3.2 /**. Enter the criteria in the criteria row (see arrow above) in the form e.g.

- **='09D'** in 'Home\_Group' selects students in Home Group 9D
- >'09' in 'School Year' selects students in year levels above Year 9
- **<>'MENZIES'** in 'House' selects students **not** in Menzies house.
- **<='15/02/2006'** in 'Birthdate' selects students born prior to and including the  $15<sup>th</sup>$  of February 2006.

### **4/. Select Fields to appear in final Worksheet**

**4.1 /.** Select fields from the tables to appear in the final Worksheet by double clicking on the field name. The names of these fields should appear in the 'Field' row of the table below.

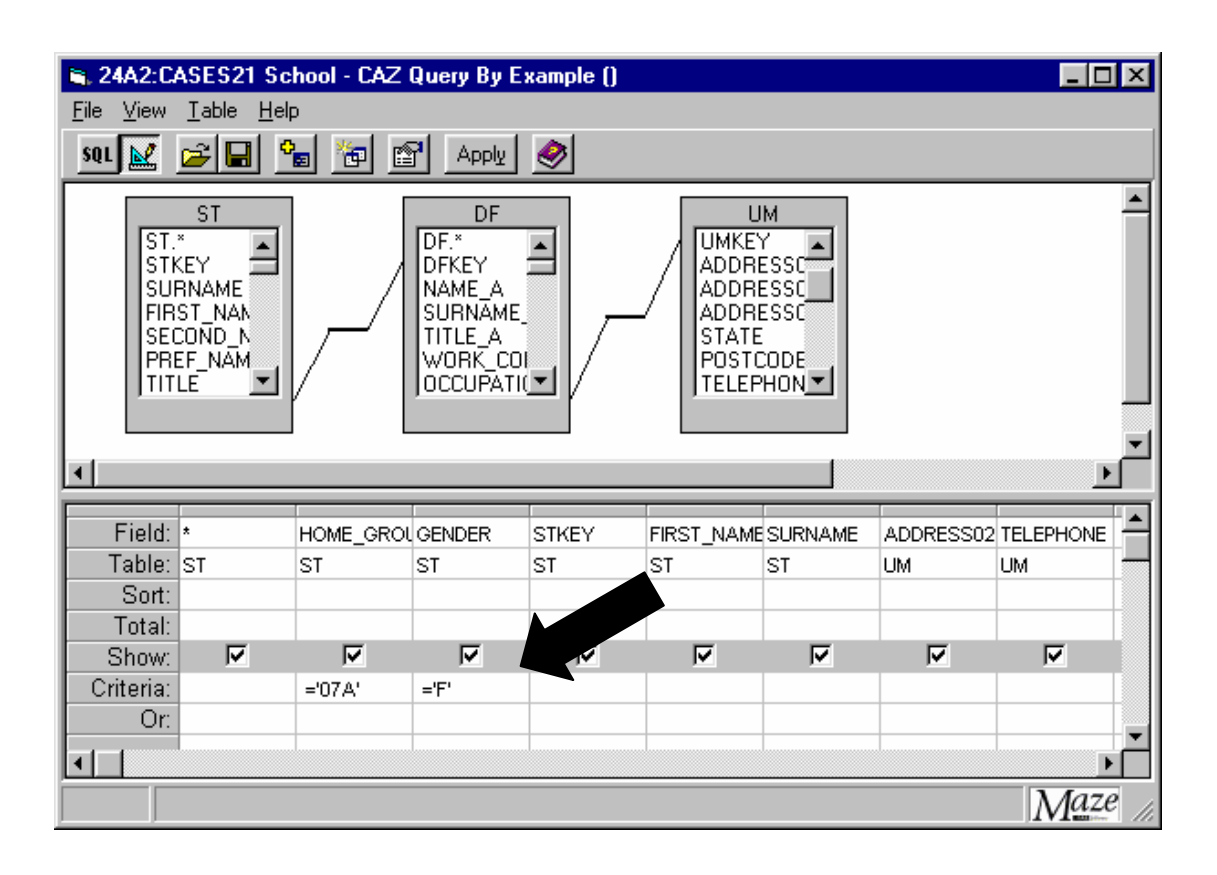

**4.2 /.** The first column of the table has the field '\*' (meaning all fields). Remove the tick from the 'Show' box for the '\*' column. Also remove the tick from the 'Show' box for the columns for which you have set criteria (see arrows below).

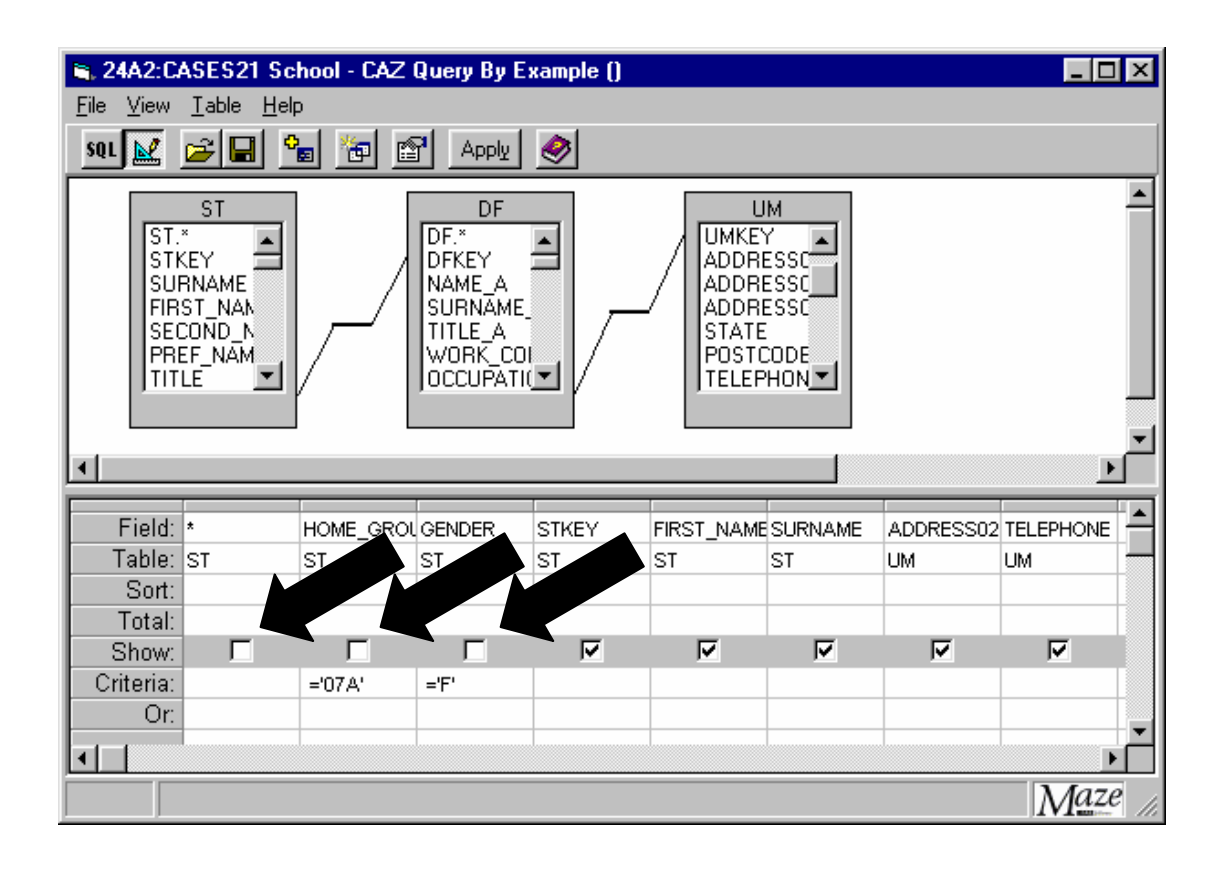

*4.3* **/.** *Advanced: Data can be displayed in order using the Sort Row in Design View. Simply select the column with the appropriate data field. In the 'Sort' row, select the required method of sorting. For example, ascending means A to Z and descending means Z to A*

## **5/. Apply**

**5.1** / Click on 'Apply'. The Worksheet is displayed. Check that the data appears in the table as expected. If not return to Design to make changes.

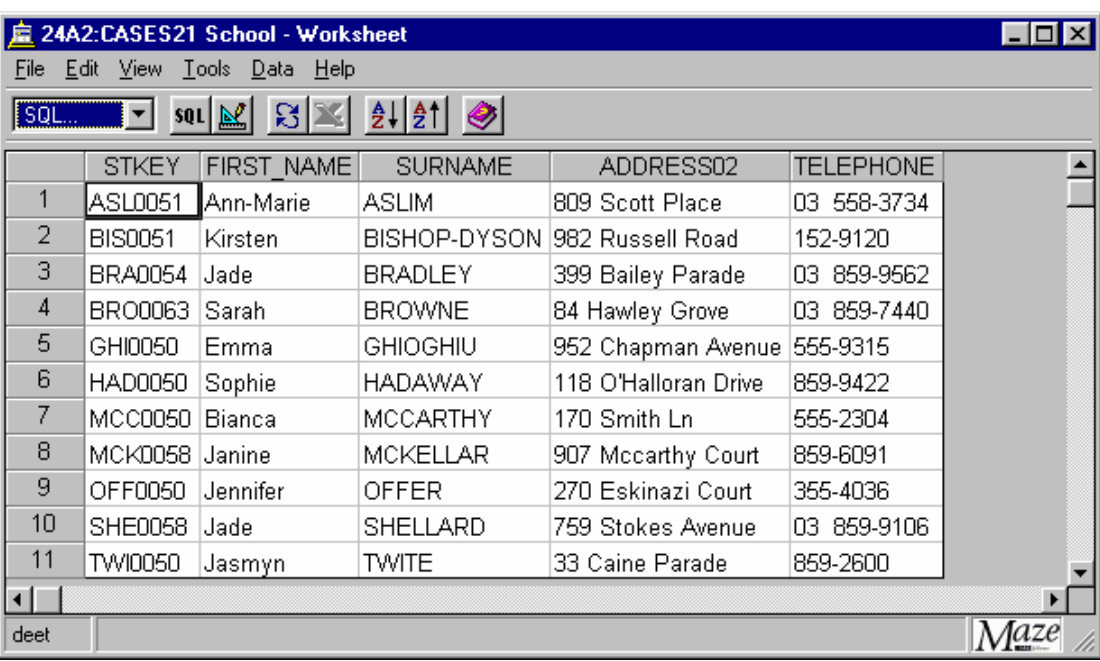

**5.2 /** *Advanced: Worksheet queries can be saved in CASES21. The SQL query can be saved for later use by selecting 'Save' or 'Save As' from the file menu. Type a short abbreviation (up to 8 letters with no extension. e.g. YEAR09 ) in the 'Stored SQL Key' box.* 

*Type a more descriptive title in the 'Stored SQL Title' box. These titles will be used to retrieve the SQL for later use.*

## **6/. Export to EXCEL**

**6.1 /** Select all by clicking in top left hand cell or choose 'Select All' from the

Edit menu.

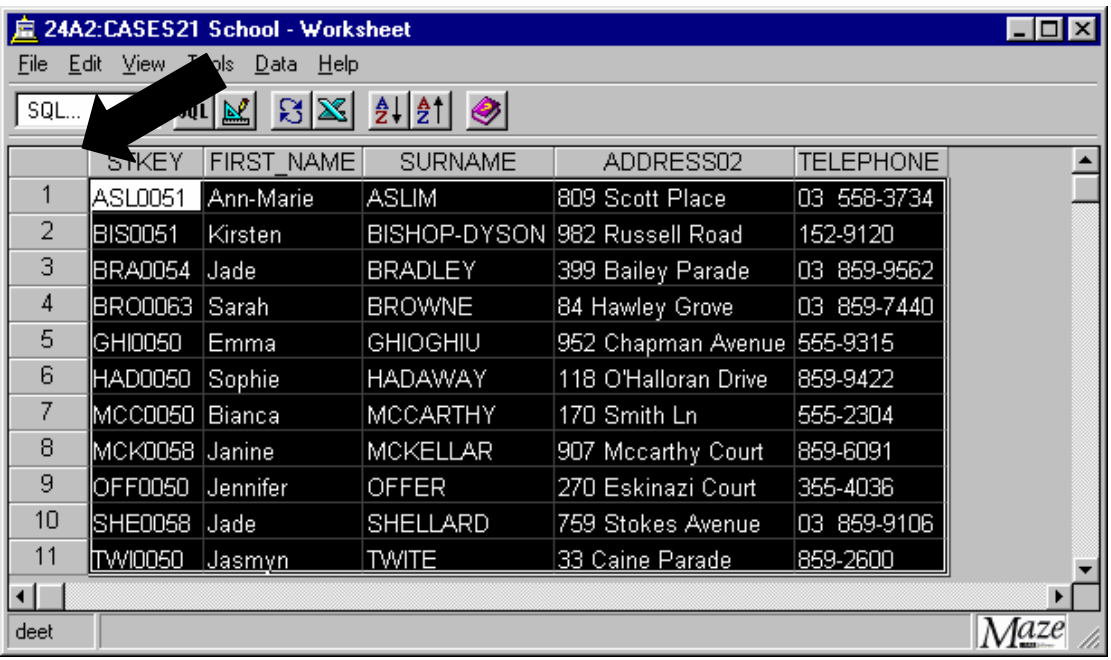

**6.2 /** Note that the 'EXCEL' icon is now highlighted. Click on it to export

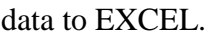

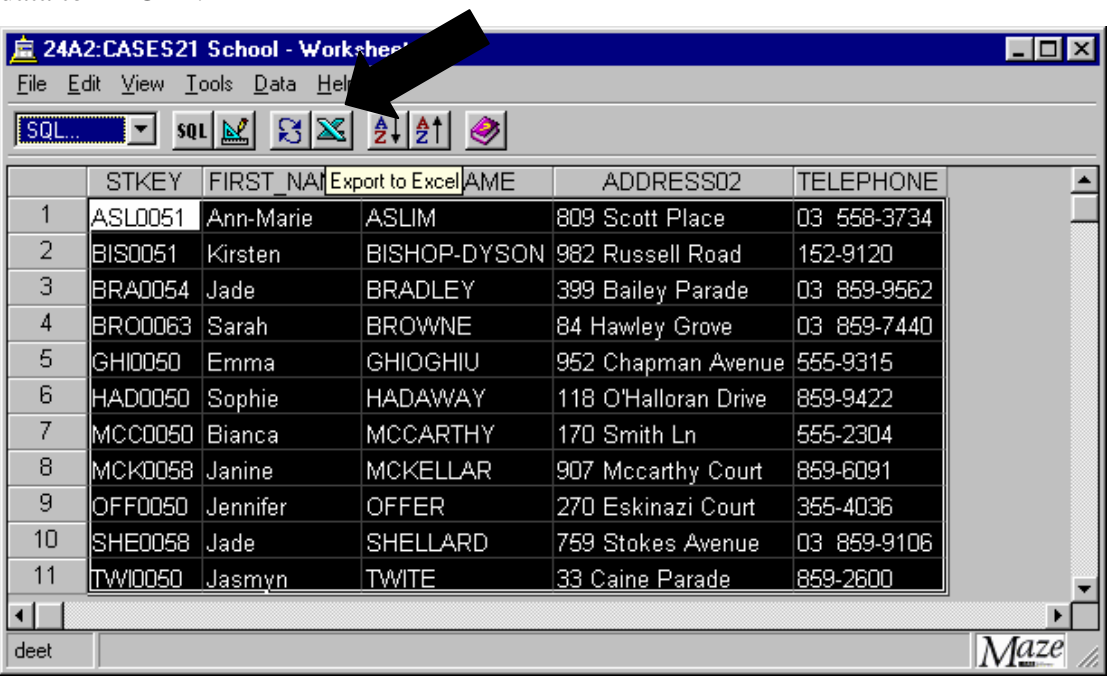

**6.3 / CASES21** will export the data to **EXCEL** and you can now save the

new **EXCEL** spreadsheet by clicking on 'File/Save Copy As…'

**6.4 /** In WorkExpo from the File Menu choose **Import Student Records** then follow the prompts.